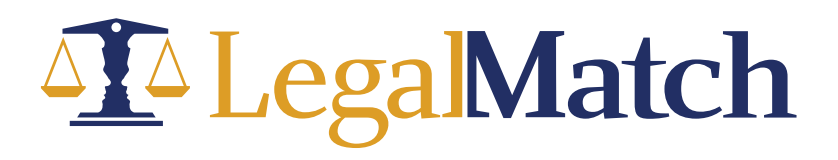

## E-Signatures in Your Dashboard

Now you can send retainer agreements from right inside LegalMatch!

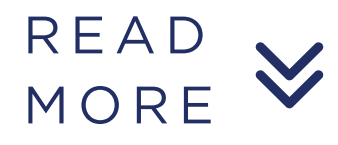

## Sending Retainer Agreements via the Attorney Dashboard

The E-Signature feature is enabled by default for all attorneys in the system although this is configurable via **Attorney Test Feature** as indicated below.

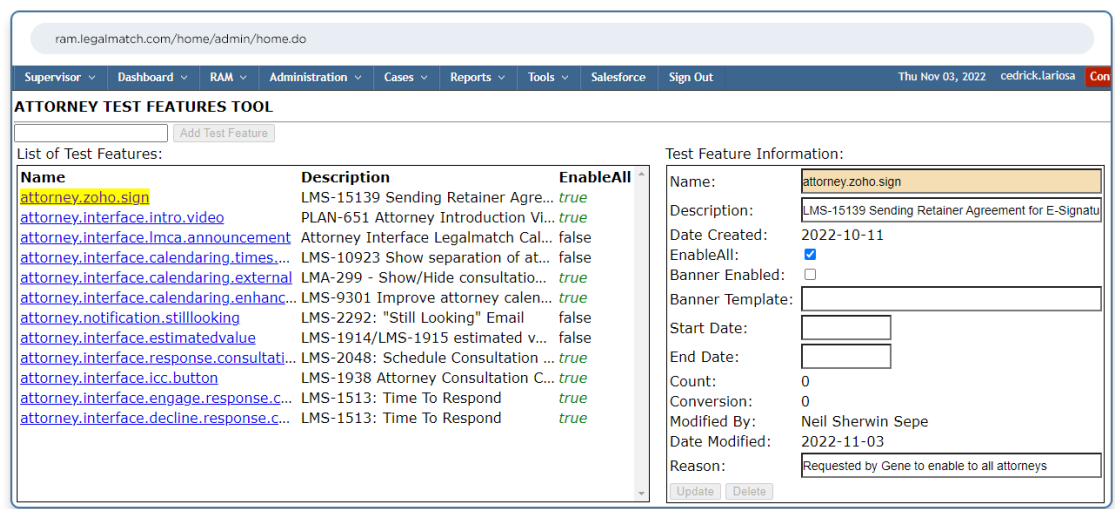

The E-Signature menu can be found in **Attorney Settings.**

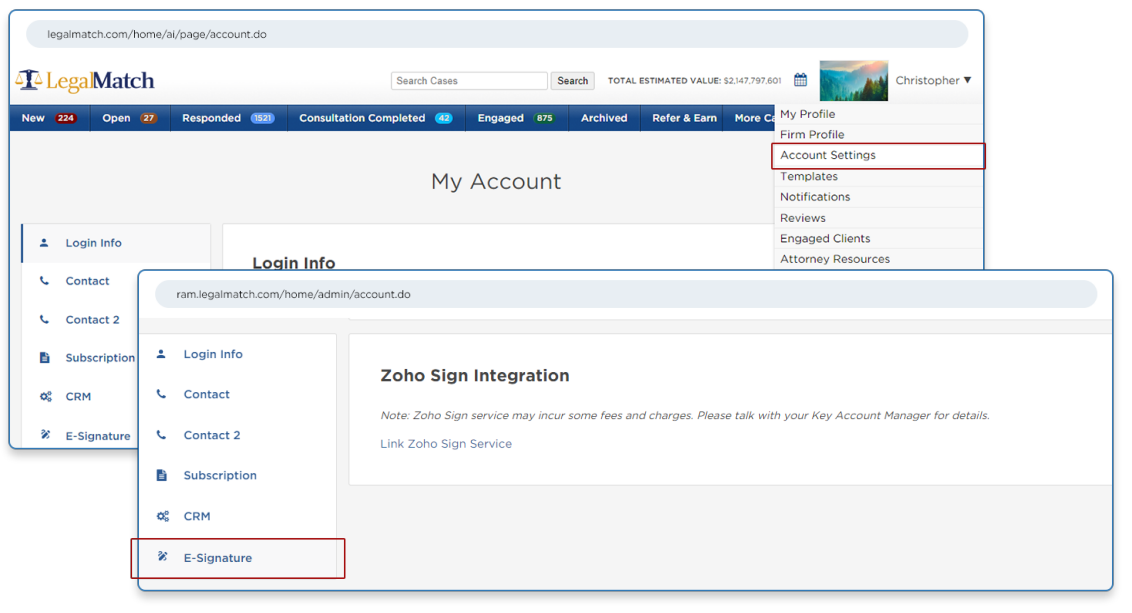

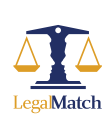

## How It Works

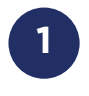

Go to Account Settings and click E-Signature. Click the Link Zoho sign Service. Page will be navigated to

## https://accounts.zoho.com/signin?

servicename=AaaServer&serviceurl=https%3A%2F%2Faccounts.zoho.c om%2Foauth%2Fv2%2Fauth%3Fscope%3DZohoSign.documents.ALL% 252CZohoSign.templates.ALL%252CZohoSign.account.ALL%26client\_i [d%3D1000.6MHO86XNP02SGMX3ATP28XMBTGZMPL%26response\\_ty](https://accounts.zoho.com/signin?servicename=AaaServer&serviceurl=https%3A%2F%2Faccounts.zoho.com%2Foauth%2Fv2%2Fauth%3Fscope%3DZohoSign.documents.ALL%252CZohoSign.templates.ALL%252CZohoSign.account.ALL%26client_id%3D1000.6MHO86XNP02SGMX3ATP28XMBTGZMPL%26response_type%3Dcode%26access_type%3Doffline%26prompt%3DConsent%26state%3DZohoSign%26redirect_uri%3Dhttps%253A%252F%252Fwww.legalmatch.com%252Fhome%252Fia%252Fzoho%252FregisterSign.do.) pe%3Dcode%26access\_type%3Doffline%26prompt%3DConsent%26sta te%3DZohoSign%26redirect\_uri%3Dhttps%253A%252F%252Fwww.leg almatch.com%252Fhome%252Fia%252Fzoho%252FregisterSign.do.

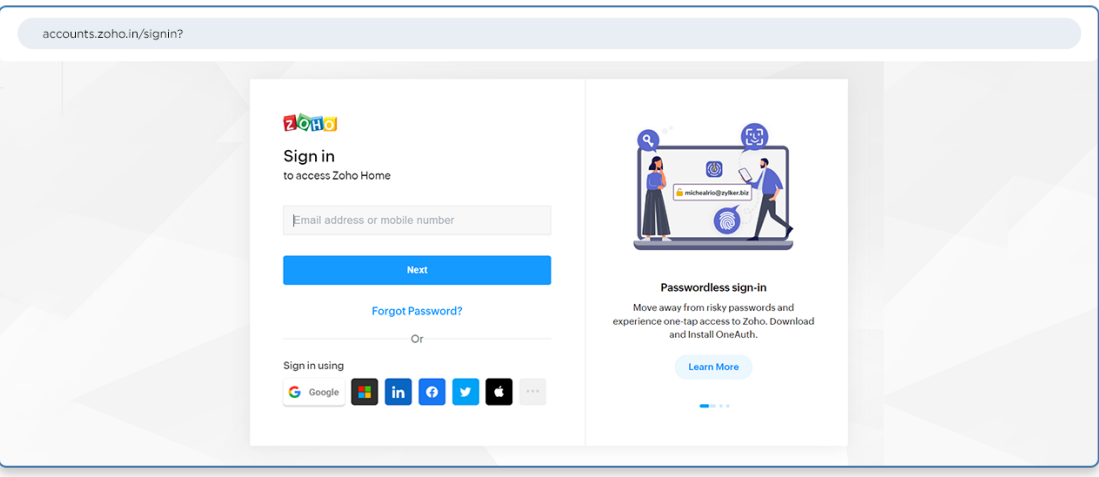

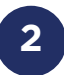

For attorneys with existing ZohoSign account, input the username and password to login.

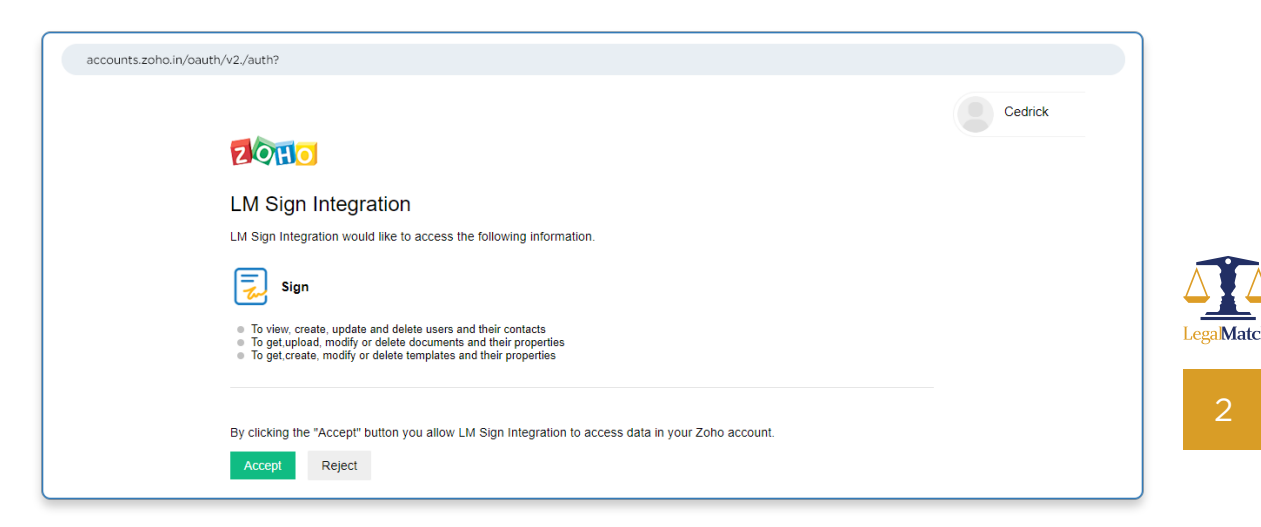

Click **Accept** and attorney is navigated back to the dashboard with a banner **Zoho Sign Service Linked.**

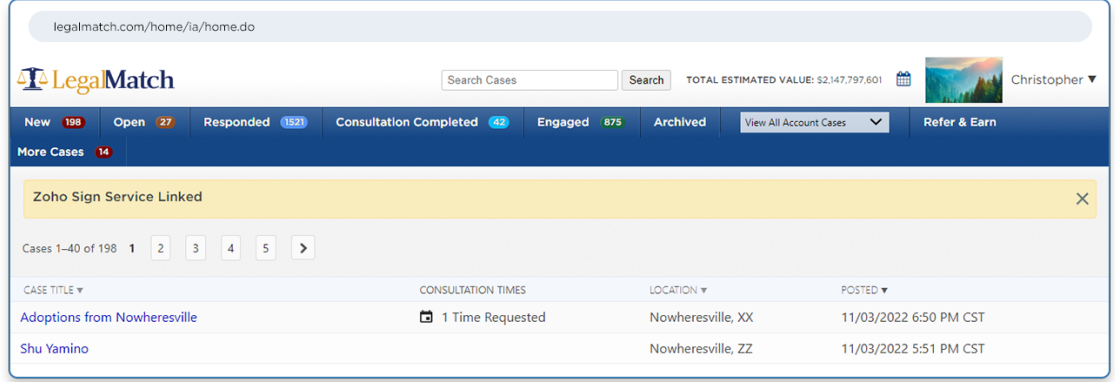

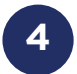

**3**

For attorneys without existing Zoho accounts, click **4 Sign Up Now,** which will redirect to the registration page.

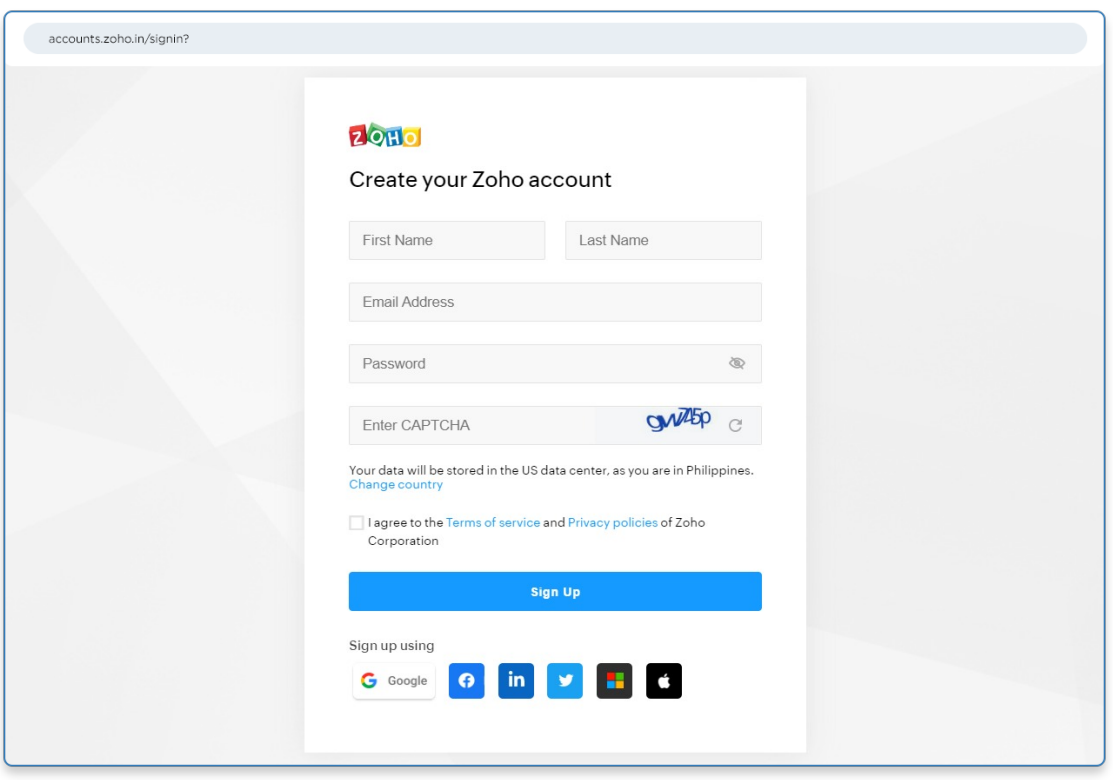

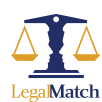

At this point, once the Zoho Sign account is linked to the attorney, the callback is automatically generated in **Zoho API Settings.**

*Note: You may need to verify that this is created, otherwise the EP Document Status will not work as intended.*

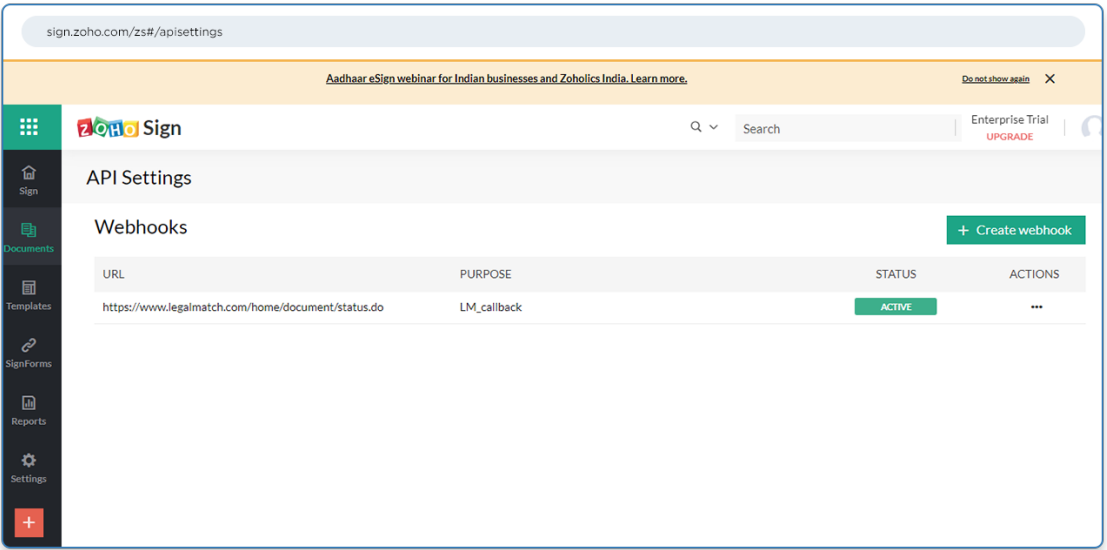

Once setup, the attorney can now send an Engagement Proposal via **the Follow Up** button in the Responded, Consultation Completed and **Engaged** Tab accordingly.

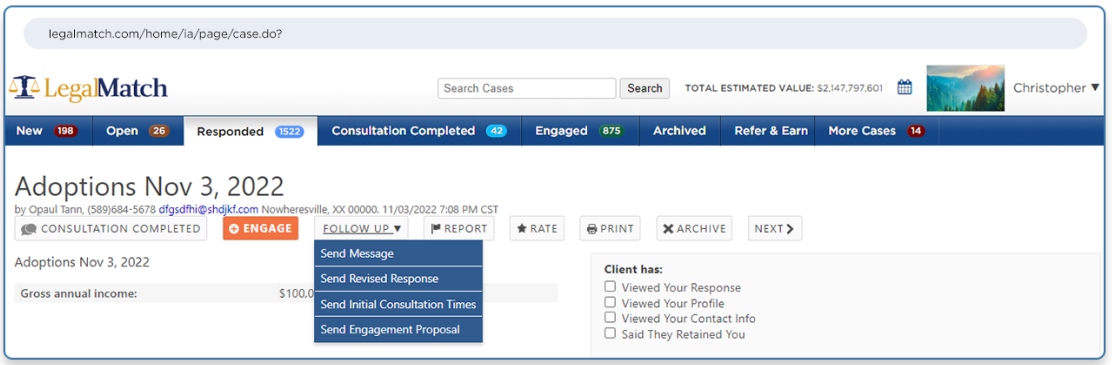

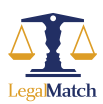

**6**

Take a case and Send an Engagement Proposal. If templates are not set up, it should prompt the following.

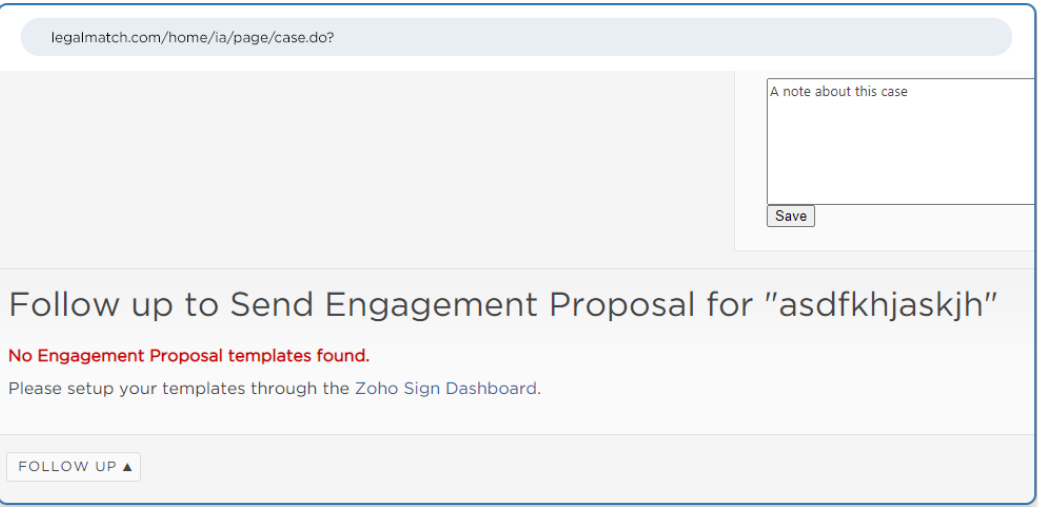

If templates are set up, it should display the templates in the dropdown. **8**

*Note: Check video recording how to setup templates in Zoho.*

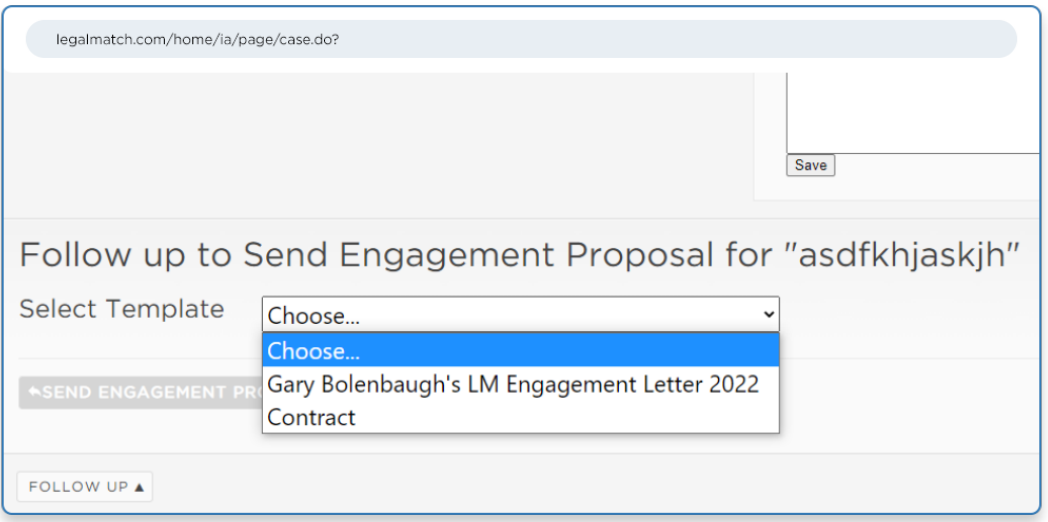

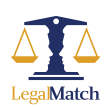

**9**

Attorney chooses a template from the dropdown and click **Send Engagement Proposal.**

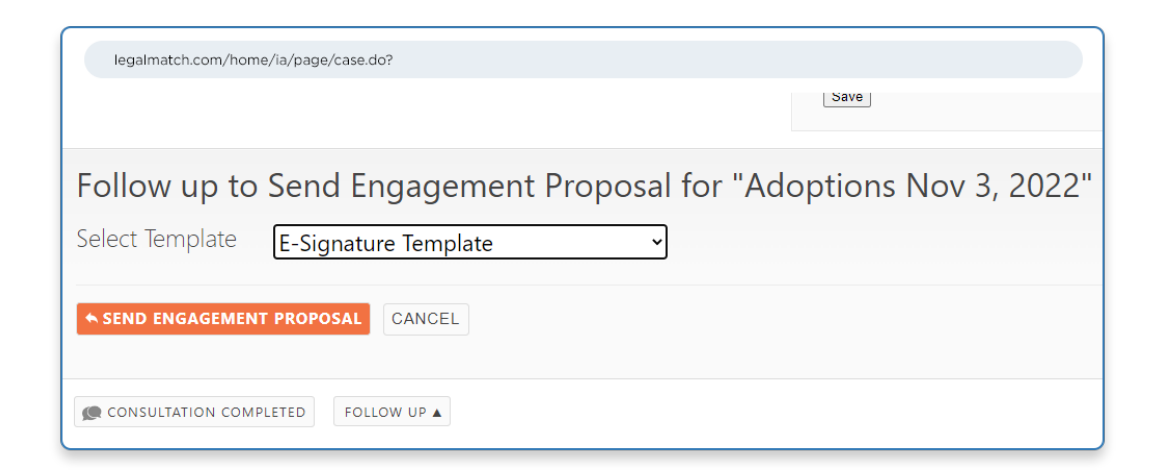

**10**

From the top of the attorney dashboard, a banner should display **Engagement Proposal Document Sent.**

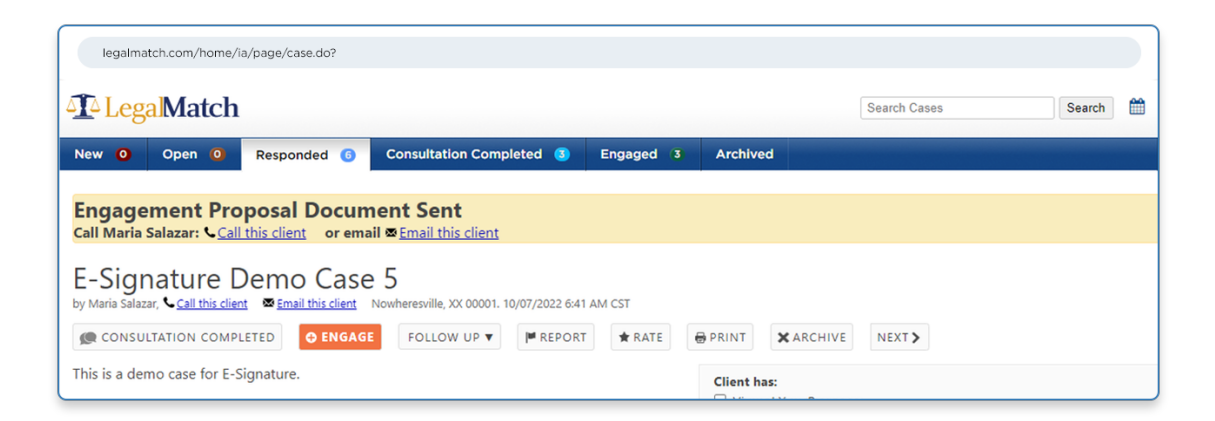

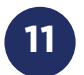

From the case details, the attorney should be able to see the **EP Document Status as Sent.**

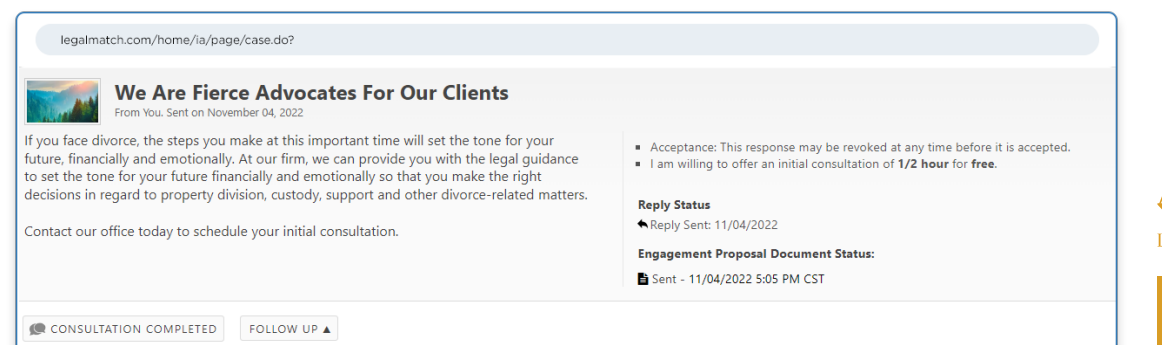

6

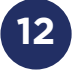

An **email is then sent by Zoho 12** to the client indicating the attorney request to sign the Engagement Proposal document.

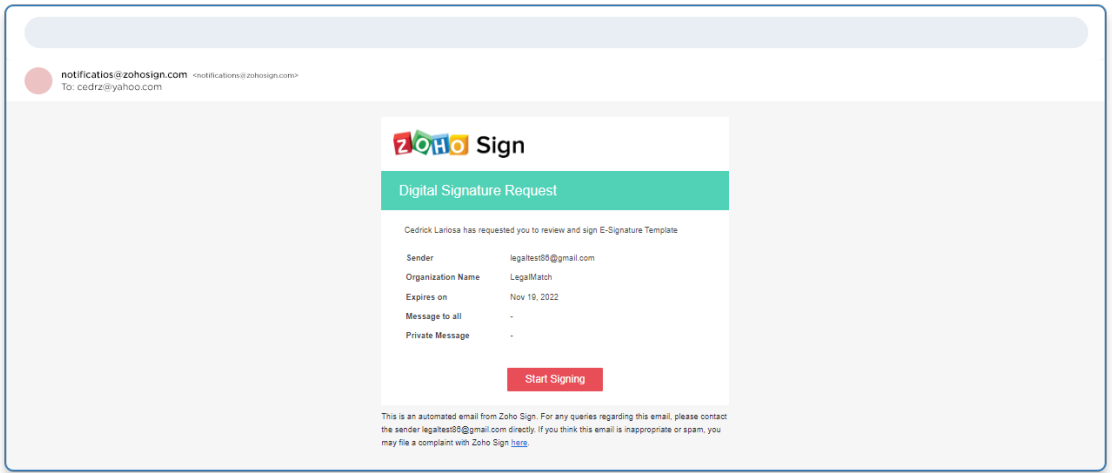

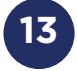

Once the client clicks **Start Signing,** a new tab is open redirecting to the document in Zoho Sign dashboard.

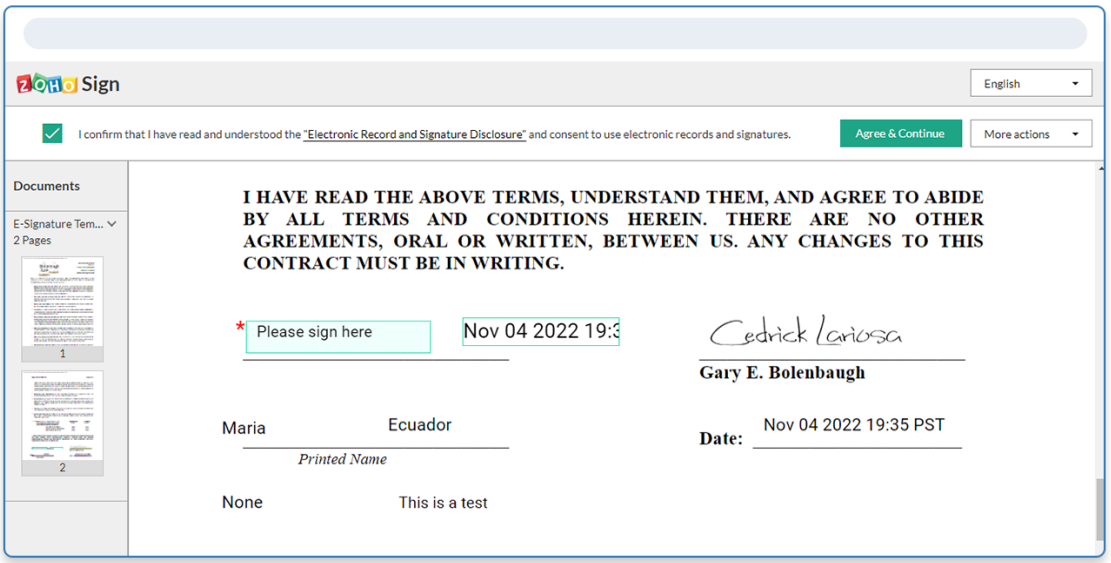

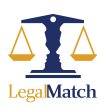

At this point, the **EP Document** status should be updated from**Sent to Viewed.**

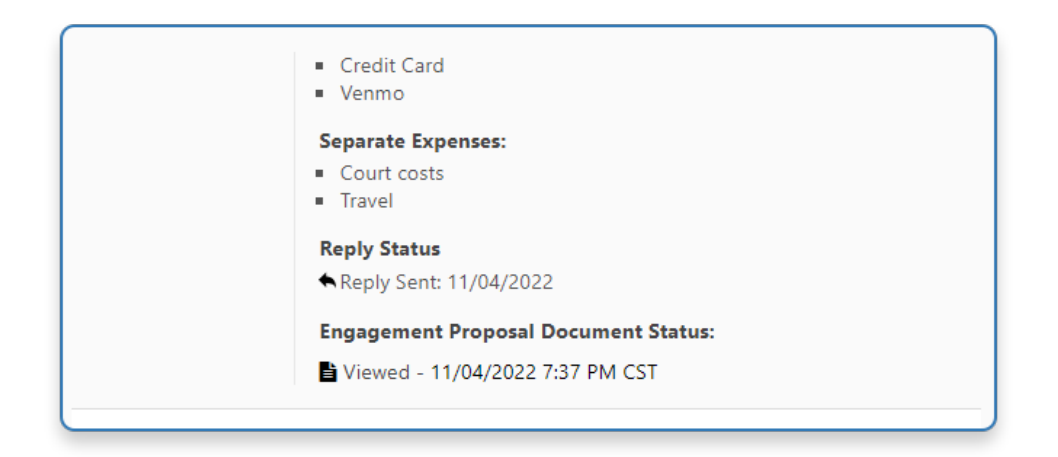

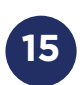

**14**

Also, it is possible to append automatically the following information: **client\_firstname, client\_lastname, retainer\_fee, retainer\_other\_info.** These can be set up in the templates.

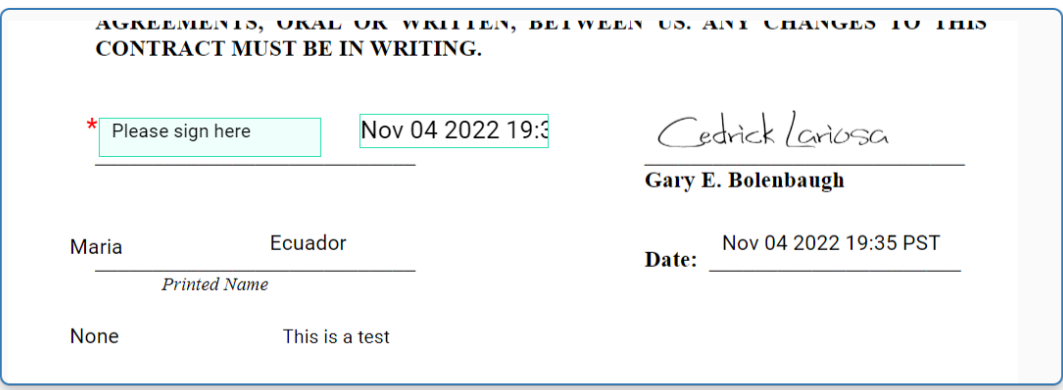

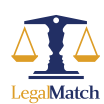

Once the client signs the document and click **Finish,** the EP process is completed.

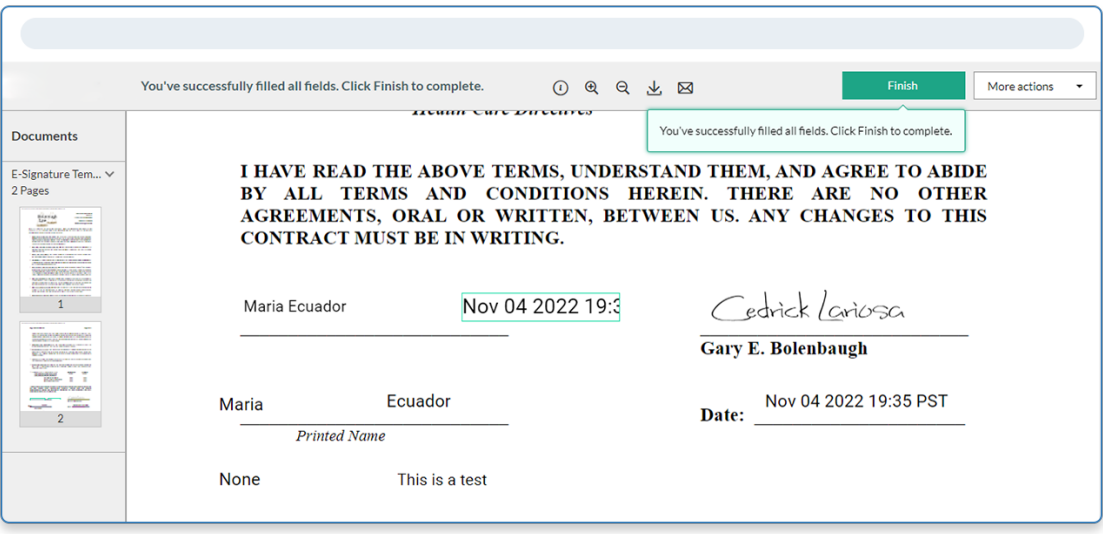

**17**

**16**

In the case details from the attorney dashboard, the **EP Document** is updated from **status Viewed to Completed.**

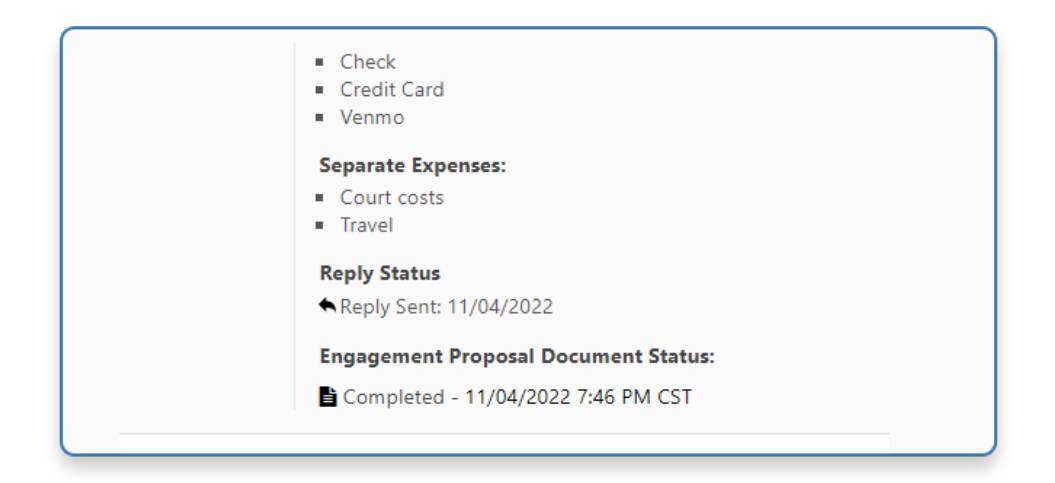

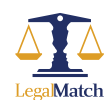

The client has then the option to **download or email the signed document** in Zoho.

**18**

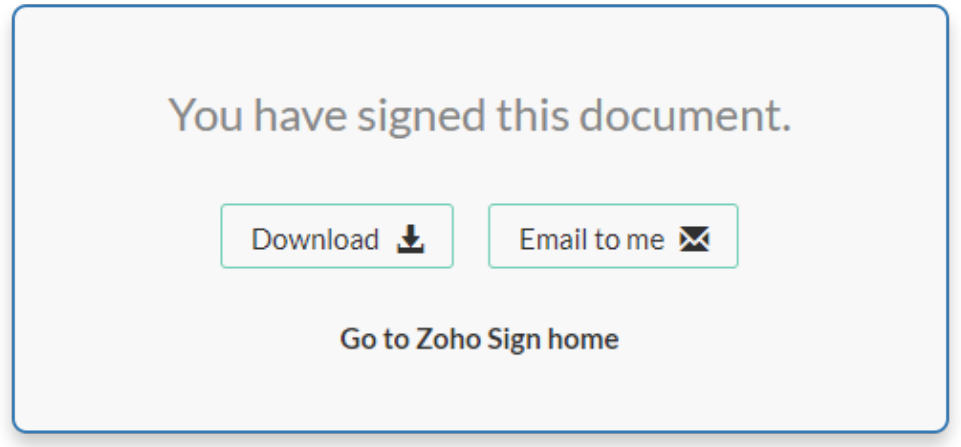

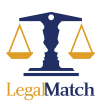

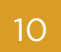

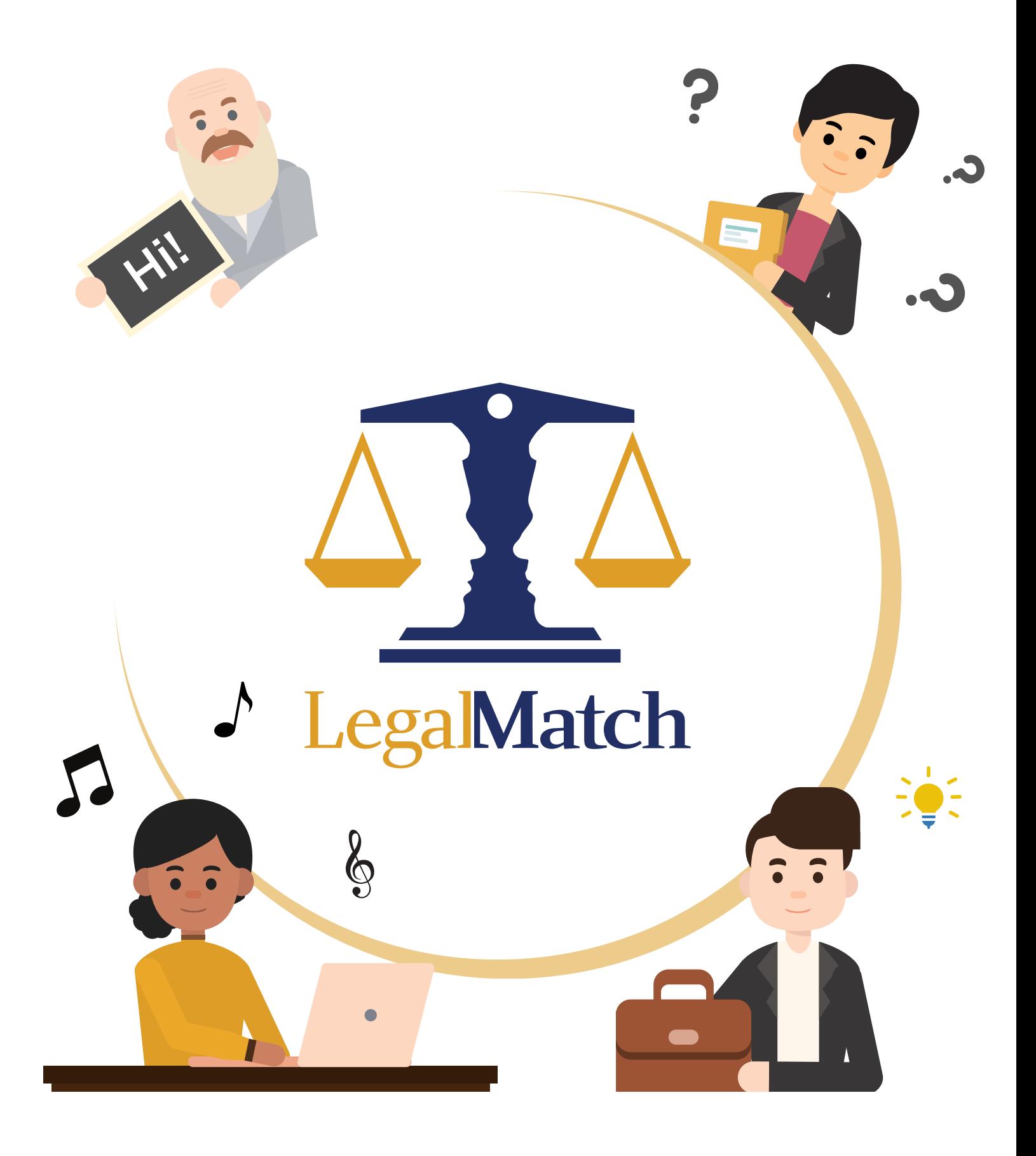

www.LegalMatch.com

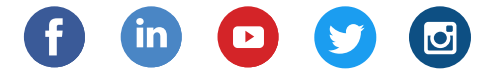